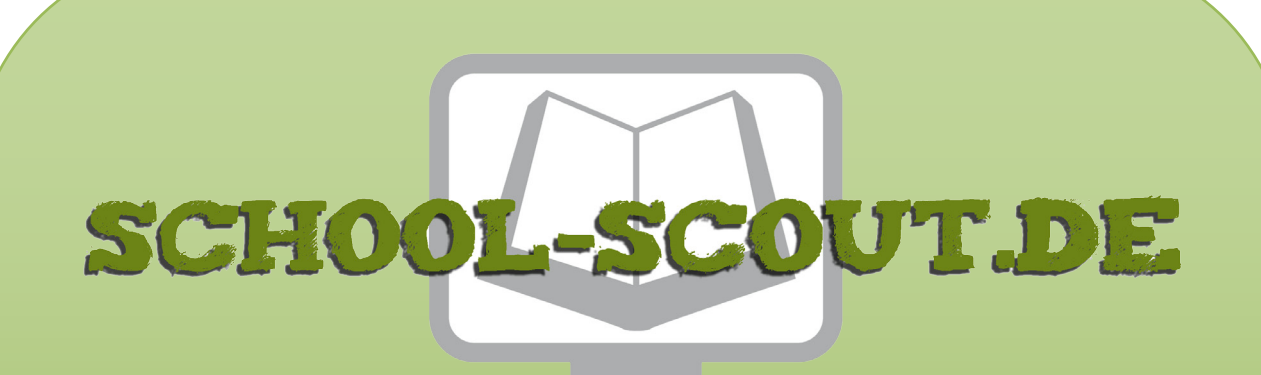

**Unterrichtsmaterialien in digitaler und in gedruckter Form**

# **Auszug aus:**

# Grundkurs OpenOffice: Calc - Medienkompetenz entwickeln

**Das komplette Material finden Sie hier:**

[School-Scout.de](http://www.school-scout.de/72844-grundkurs-openoffice-calc-medienkompetenz-entwicke)

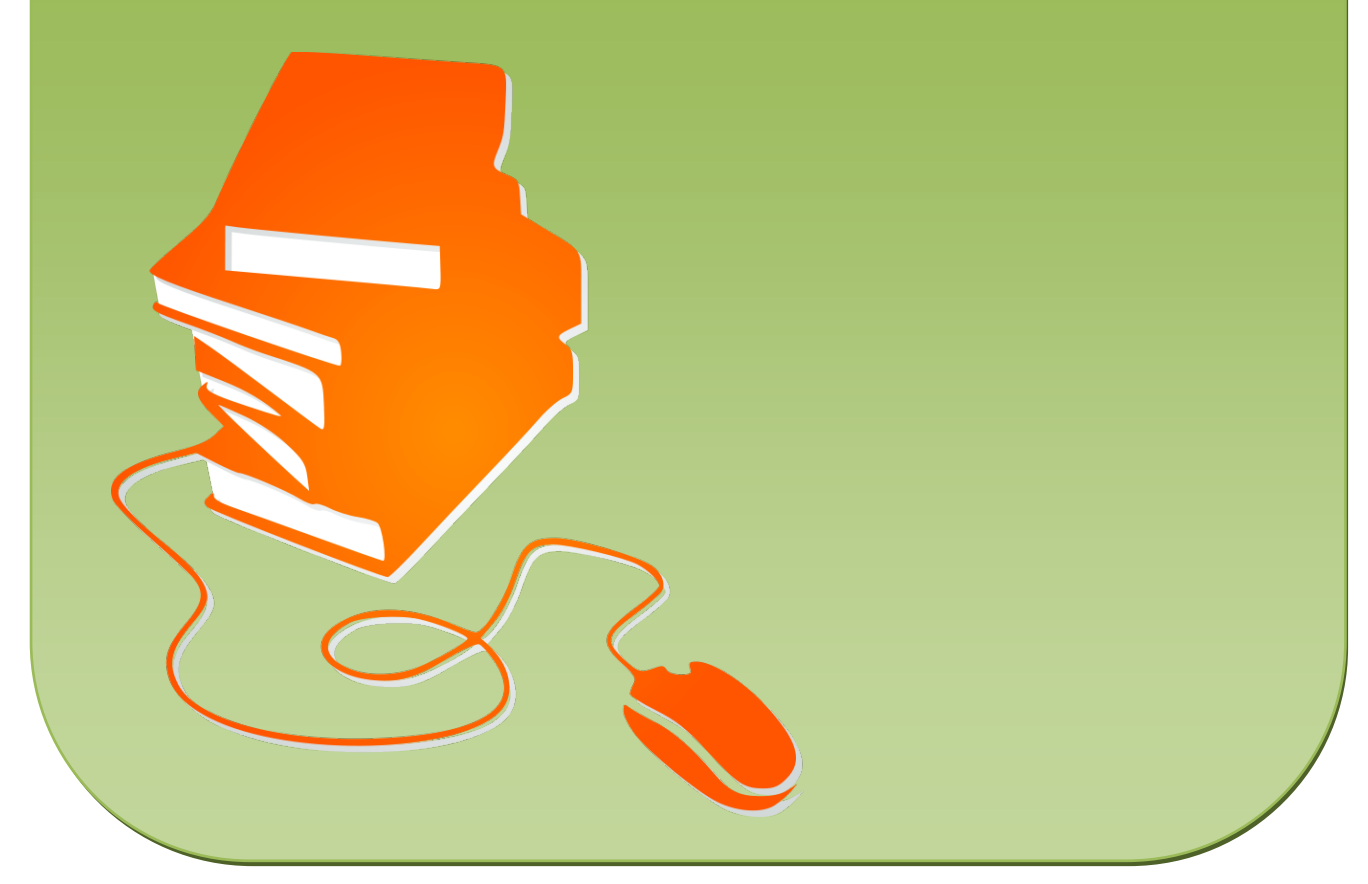

© Copyright school-scout.de / e-learning-academy AG – Urheberrechtshinweis (® erser Material-Vorschau sind Copyright school-scout.de / e-learning-academy AG – Urheberrechtshinweis<br>Iearning-academy AG. Wer diese Vorschause

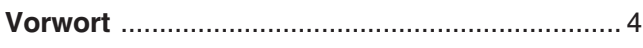

### Kapitel 1: Einführung

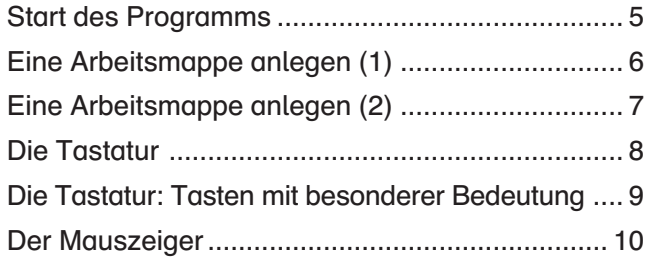

#### Kapitel 2: Erste Schritte

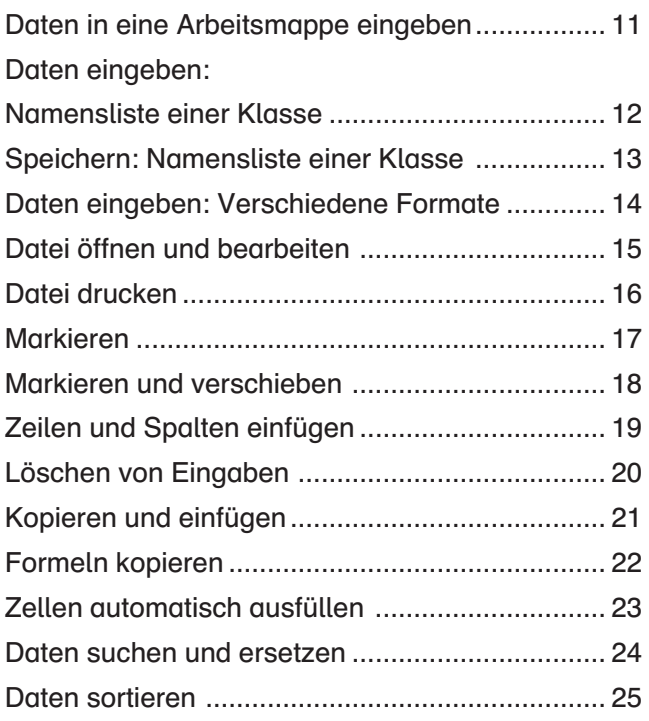

#### Kapitel 3: Formatierungen

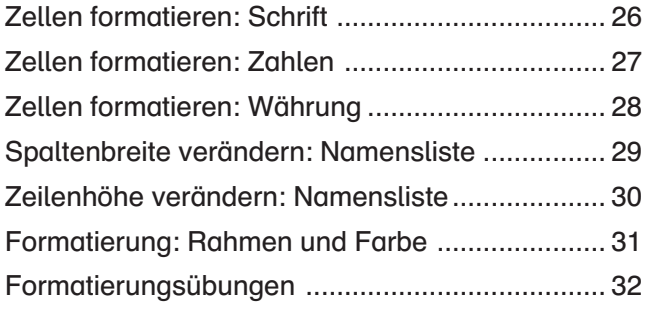

# Kapitel 4: Rechenoperationen

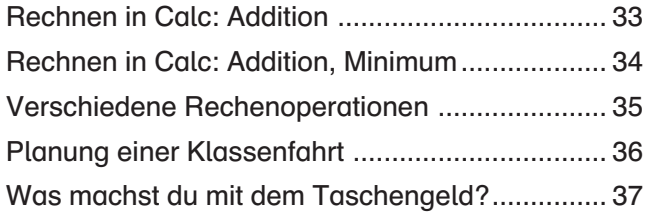

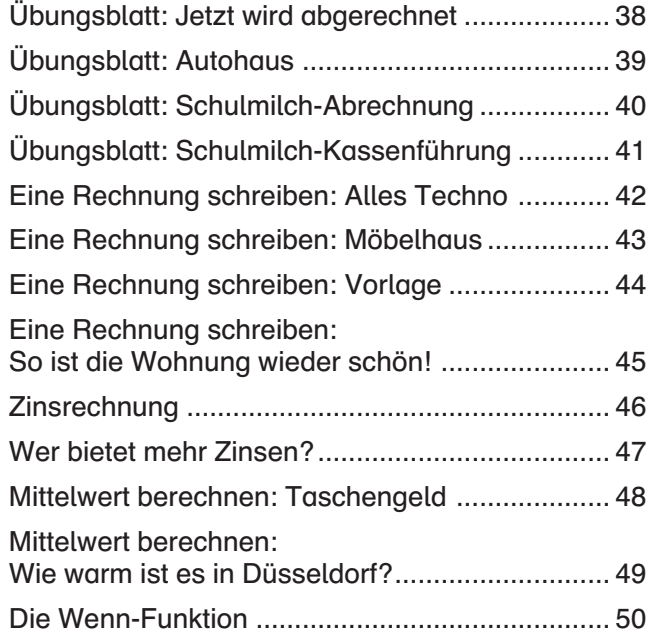

#### Kapitel 5: Diagramme

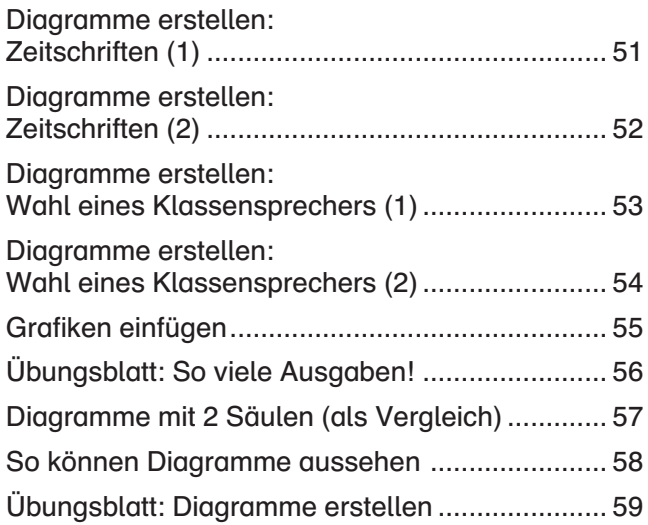

# Kapitel 6: Weitere Übungen

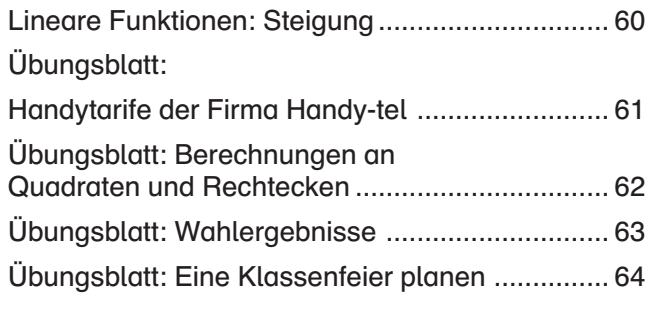

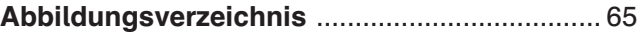

#### Inhalt Zusatzmaterial:

Arbeitsaufgaben und Lösungen

Sehr geehrte Kolleginnen und Kollegen,

mit diesem Arbeitsheft soll eine Einführung in die Tabellenkalkulation Calc erfolgen. Diese Tabellenkalkulation ist ein Bestandteil der frei verfügbaren Software OpenOffice.org, die vom Umfang her dem Office-Paket der Firma Microsoft weitgehend entspricht. Dadurch, dass diese Software im Internet frei verfügbar ist, wird sie häufig in Schulen installiert; auch Schüler haben sie vielfach (aus Kostengründen) auf ihrem privaten PC. Diesem Heft liegt die Version 4.1.2 zugrunde (Stand 10/2015).

Dieses Heft ist als Arbeitsheft für die Sekundarstufe I konzipiert und hat deshalb keinen Anspruch auf Vollständigkeit wie viele Bücher, die auf dem Markt sind. Vielmehr habe ich versucht, die Vielfalt der Möglichkeiten dieser Tabellenkalkulation auf das zu reduzieren, was Schüler benötigen, wenn sie ein solches Programm im Unterricht anwenden. Deshalb stehen auch unterrichtliche Anwendungen im Mittelpunkt dieses Heftes.

Die Seiten sind so konzipiert, dass sie als Arbeitsblätter für Ihre Schüler kopiert werden können. Damit ist gewährleistet, dass Sie nur die Seiten kopieren müssen, die Sie auch tatsächlich einsetzen. Es ist nämlich nicht unbedingt notwendig, das Heft vom Anfang bis zum Ende durchzuarbeiten, weil nicht alle beschriebenen Funktionen für den entsprechenden Jahrgang notwendig sind.

Dies hängt zum Beispiel davon ab, in welchem Jahrgang dieser Kurs eingesetzt wird. Sinnvoll erscheint mir aufgrund meiner Erfahrung ein Einsatz mit den grundlegenden Inhalten in der 7. Klasse. Weitere Inhalte können dann bis zur 10. Klasse eingesetzt werden.

Wenn die Serverstruktur an der Schule es zulässt, bietet es sich an, auf dem Server für jeden Schüler ein Verzeichnis anzulegen, in dem dieser seine Dokumente abspeichern kann.

Ihre Schüler werden im Laufe ihrer Schulzeit immer wieder die Möglichkeiten einer Tabellenkalkulation nutzen, wenn auch nicht so häufig wie eine Textverarbeitung. Die Lehrpläne vieler Bundesländer sehen ausdrücklich die Anwendung einer Tabellenkalkulation u. a. innerhalb des Mathematikunterrichtes vor. Die Beispiele sind so angelegt, dass Ihre Schüler verschiedenste Möglichkeiten kennenlernen, Calc anzuwenden. Wenn solche Arbeitsmappen erstellt sind, dann gespeichert werden (auf CD/DVD, Festplatte, USB-Stick, etc.) und damit für spätere Überarbeitungen und/oder Ergänzungen wieder zur Verfügung stehen haben, erkennen ihre Schülerinnen und Schüler den Vorteil dieses Programms.

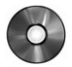

Im Zusatzmaterial befinden sich alle Arbeitsaufgaben sowie – wenn nötig – die Lösungen. Die Dateien können Sie ggf. auch verändern und Ihren Erfordernissen anpassen.

Aufgaben, die mit einem "\*" versehen sind, sind Zusatzaufgaben.

Für Anregungen und Hinweise bin ich dankbar.

Heinz Strauf heinz@strauf.de Bevor du mit Calc arbeiten kannst, musst du das Programm starten.

Wenn das Icon von OpenOffice.org auf dem Bildschirm liegt, klickst du dieses an:

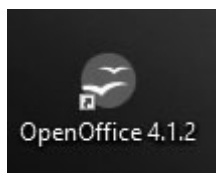

Alternativ klickst du auf Start  $\rightarrow$  Alle Programme  $\rightarrow$  OpenOffice 4.1.2  $\rightarrow$  OpenOffice.

Dann öffnet sich dieser Bildschirm.

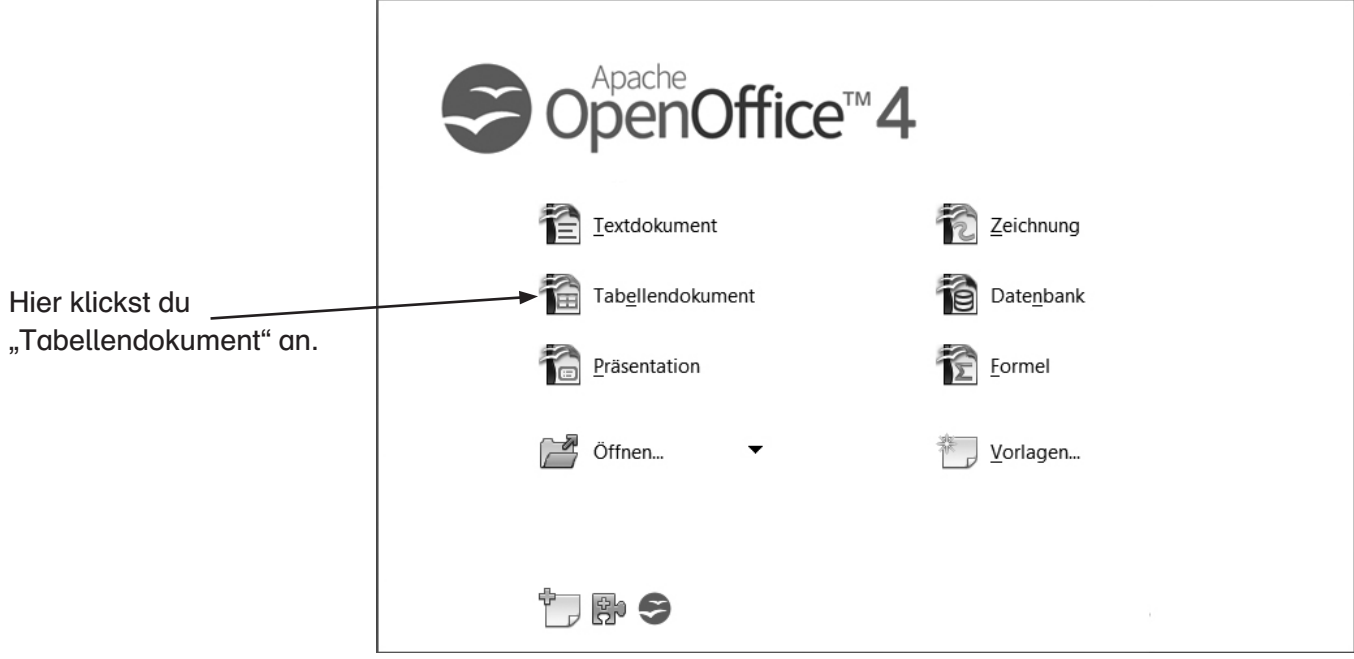

Jetzt siehst du diese Arbeitsfläche auf deinem Bildschirm.

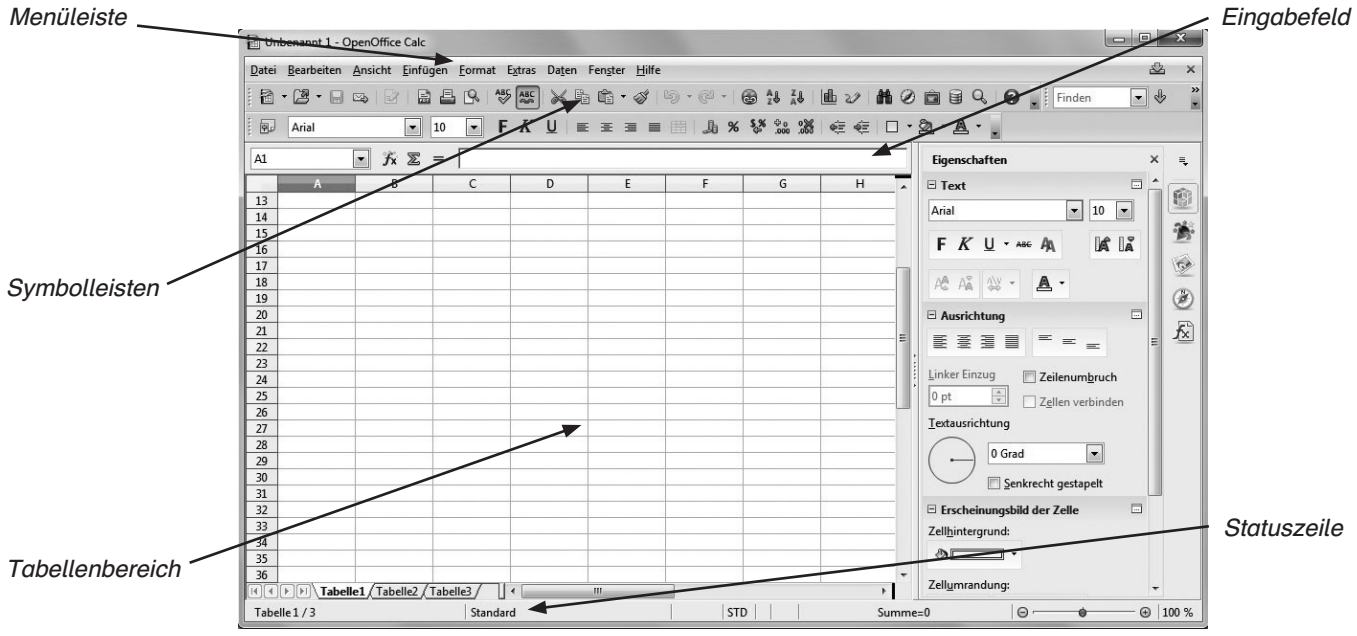

Um mit Calc arbeiten zu können, musst du eine neue Arbeitsmappe anlegen oder eine vorhandene öffnen.

### **Aufgabe**

Lege eine neue Arbeitsmappe an. Dazu klickst du in der Symbolleiste auf das Symbol für Neu drückst die Tasten <Strg> + <N>.

Es öffnet sich dieses Fenster.

Dort klickst du auf Neu und schon sieht der Bildschirm so (oder ähnlich) aus:

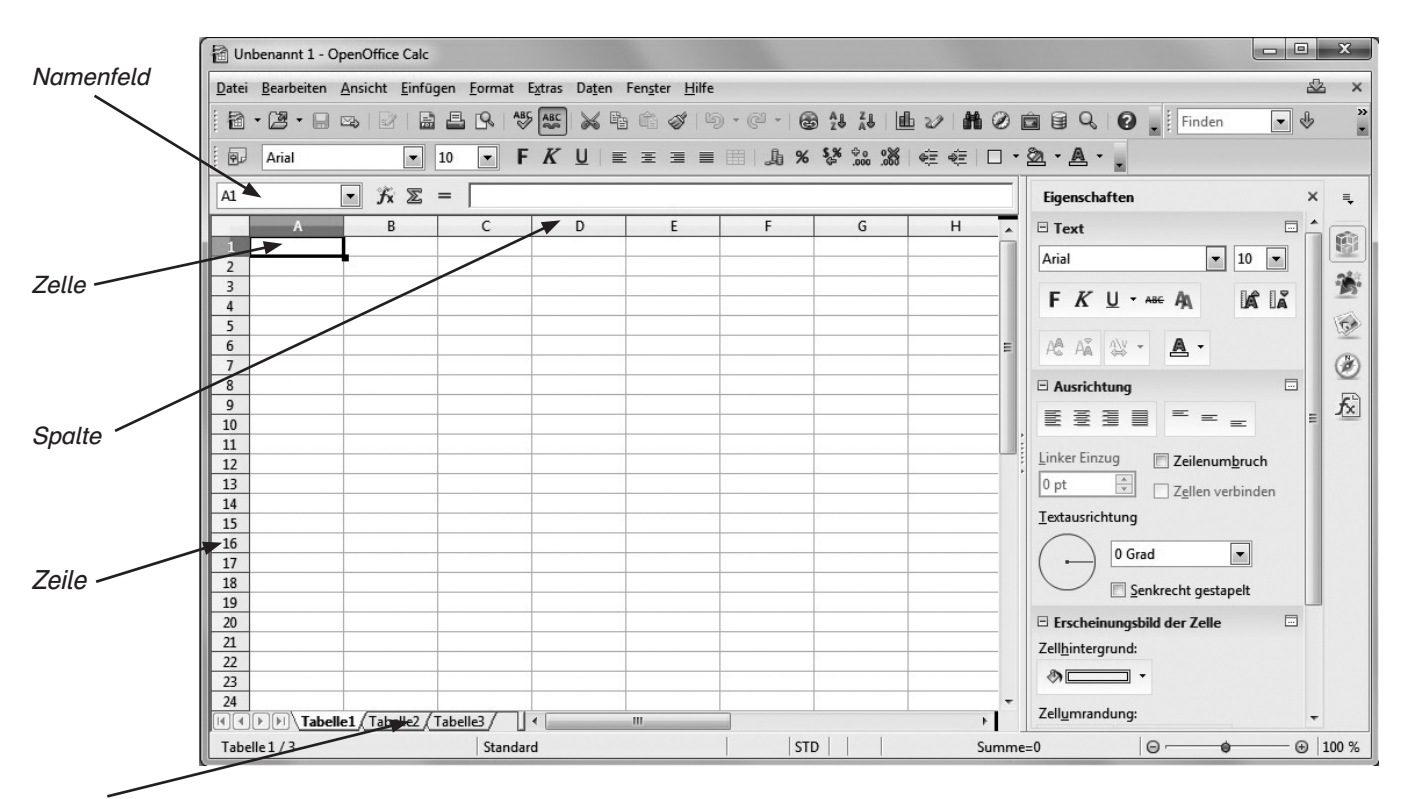

Tabellenblätter

Damit du in diesem Heft alle Aufgaben verstehst, müssen drei wichtige Begriffe erklärt werden. In der oberen Zeile des Rechenblattes findest du eine Zeile mit Großbuchstaben (A, B, C, D, usw.) Mit ihnen werden die Spalten benannt.

Am linken Rand siehst du Zahlen (1, 2, 3, 4 usw.). Mit ihnen werden die **Zeilen** gekennzeichnet.

Durch die Spalten und Zeilen wird ein Gitternetz über den Bildschirm gelegt, so wie du es vielleicht von dem Spiel "Schiffe versenken" kennst. Jedes "Kästchen" kann man durch die Spalte und die Zeile genau festlegen. Diese "Kästchen" nennt man in Calc Zellen. Die Zelle, in der du gerade arbeitest, ist jeweils mit einem dickeren Rand umlegt, in unserem Fall ist es die Zelle A1. Im Namenfeld kannst du ablesen, in welcher Zelle du dich gerade befindest.

Diese drei Begriffe musst du lernen, weil wir sie immer wieder brauchen:

- Spalte
- Zeile
- Zelle

Schließlich findest du am unteren linken Rand die Tabellenblätter; jede neue Arbeitsmappe besteht anfangs aus drei Tabellenblättern, zwischen denen man hin- und herwechseln kann . Du kannst den drei Tabellenblättern auch eigene Namen geben (Doppelklick auf den Namen, den neuen Namen eingeben und mit "Return" bestätigen), sie aber auch löschen oder neue hinzufügen.

Die wichtigsten Begriffe beim Anlegen einer neuen Arbeitsmappe sind:

- Spalte
- Zeile
- Zelle

Weitere wichtige Bezeichnungen in der Arbeitsmappe von Calc sind:

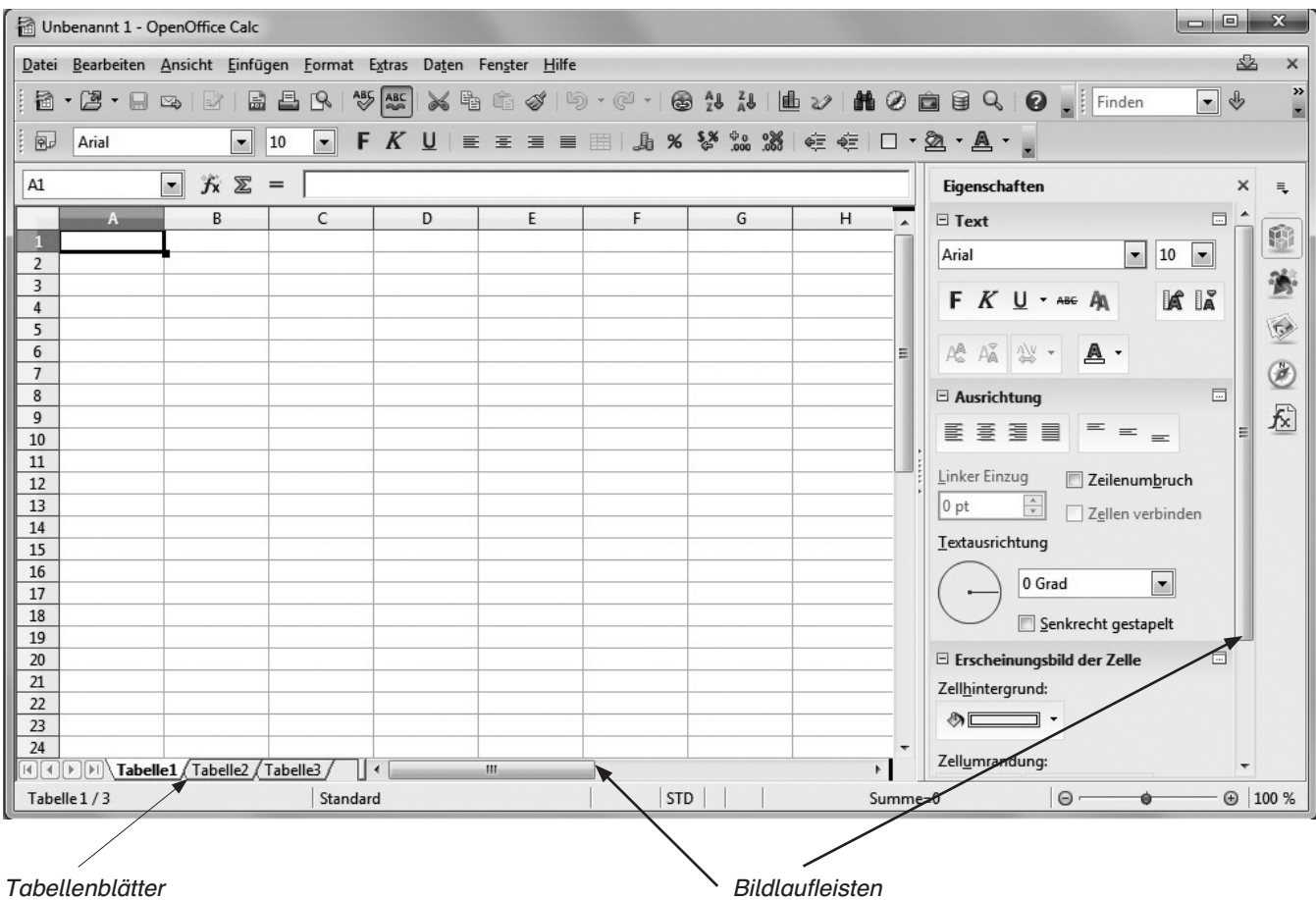

Am rechten Rand ist die Bildlaufleiste. Mit ihr kannst du im Tabellenblatt von oben nach unten scrollen (verschieben), oder mit der Leiste am unteren Rand auch von links nach rechts.

#### **Aufgabe**

Klicke auf die Pfeile am oberen oder unteren Rand der Bildlaufleiste und probiere aus.

Am unteren Rand der Arbeitsmappe siehst du drei "Reiter", die die Tabellenblätter kennzeichnen: Tabelle1, Tabelle2, Tabelle3.

Diese drei Tabellenblätter werden automatisch beim Erstellen einer neuen Arbeitsmappe angelegt. Diese Tabellenblätter werden manchmal auch "Blattregister" genannt.

Normalerweise arbeitest du immer auf dem Tabellenblatt 1 "Tabelle1".

#### Aufgabe

Benenne die drei Tabellenblätter nach deinen Vorstellungen um.

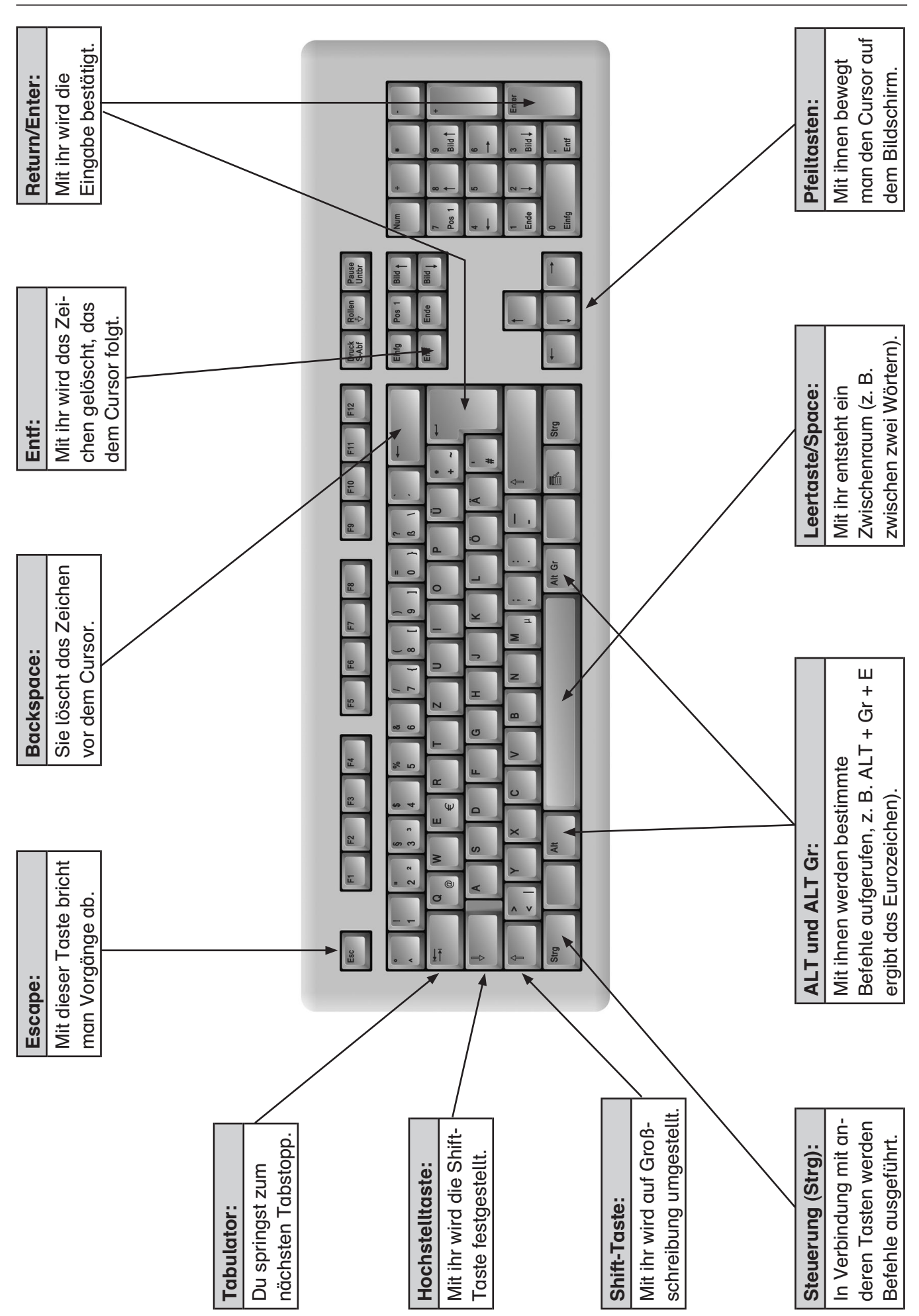

# Wichtige Tasten

# Aufgabe

Schreibe die Funktion der wichtigsten Tasten auf.

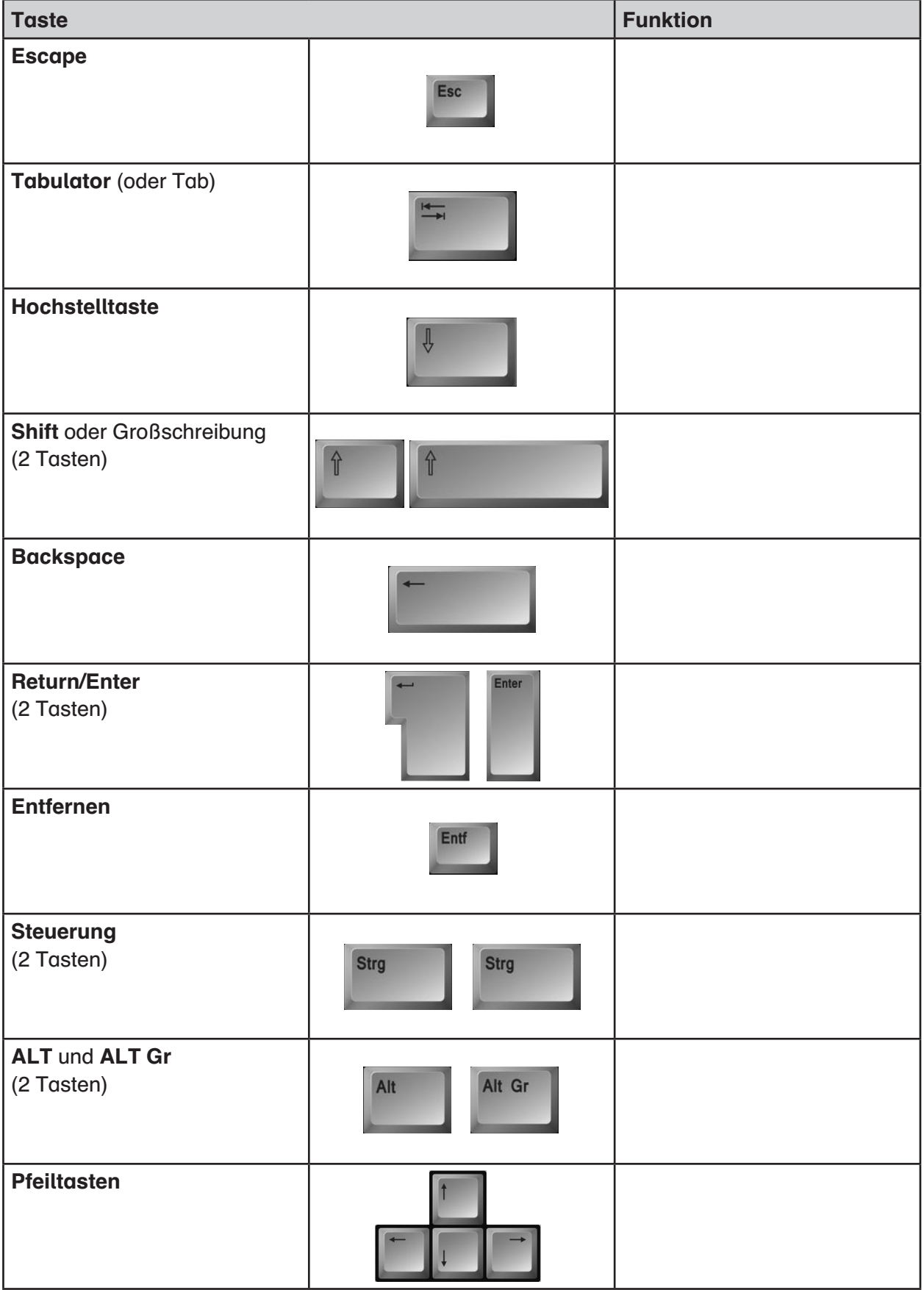

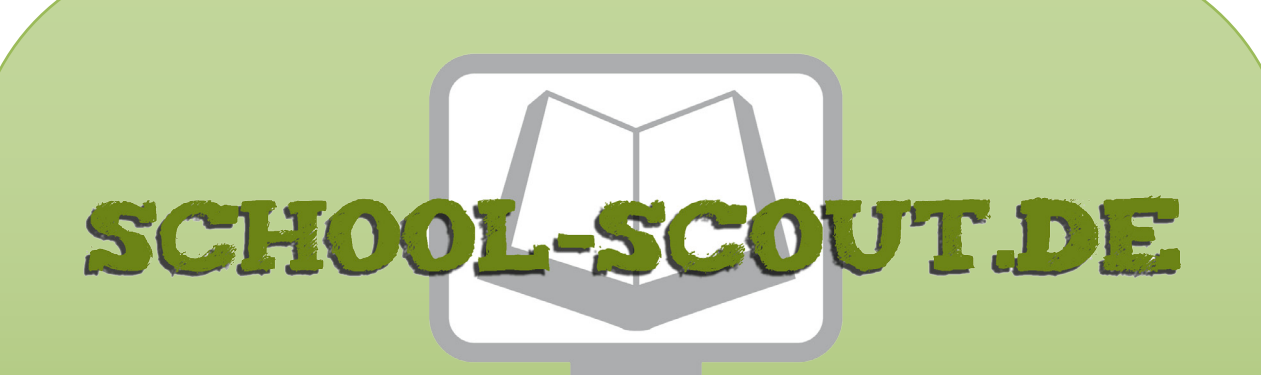

**Unterrichtsmaterialien in digitaler und in gedruckter Form**

# **Auszug aus:**

# Grundkurs OpenOffice: Calc - Medienkompetenz entwickeln

**Das komplette Material finden Sie hier:**

[School-Scout.de](http://www.school-scout.de/72844-grundkurs-openoffice-calc-medienkompetenz-entwicke)

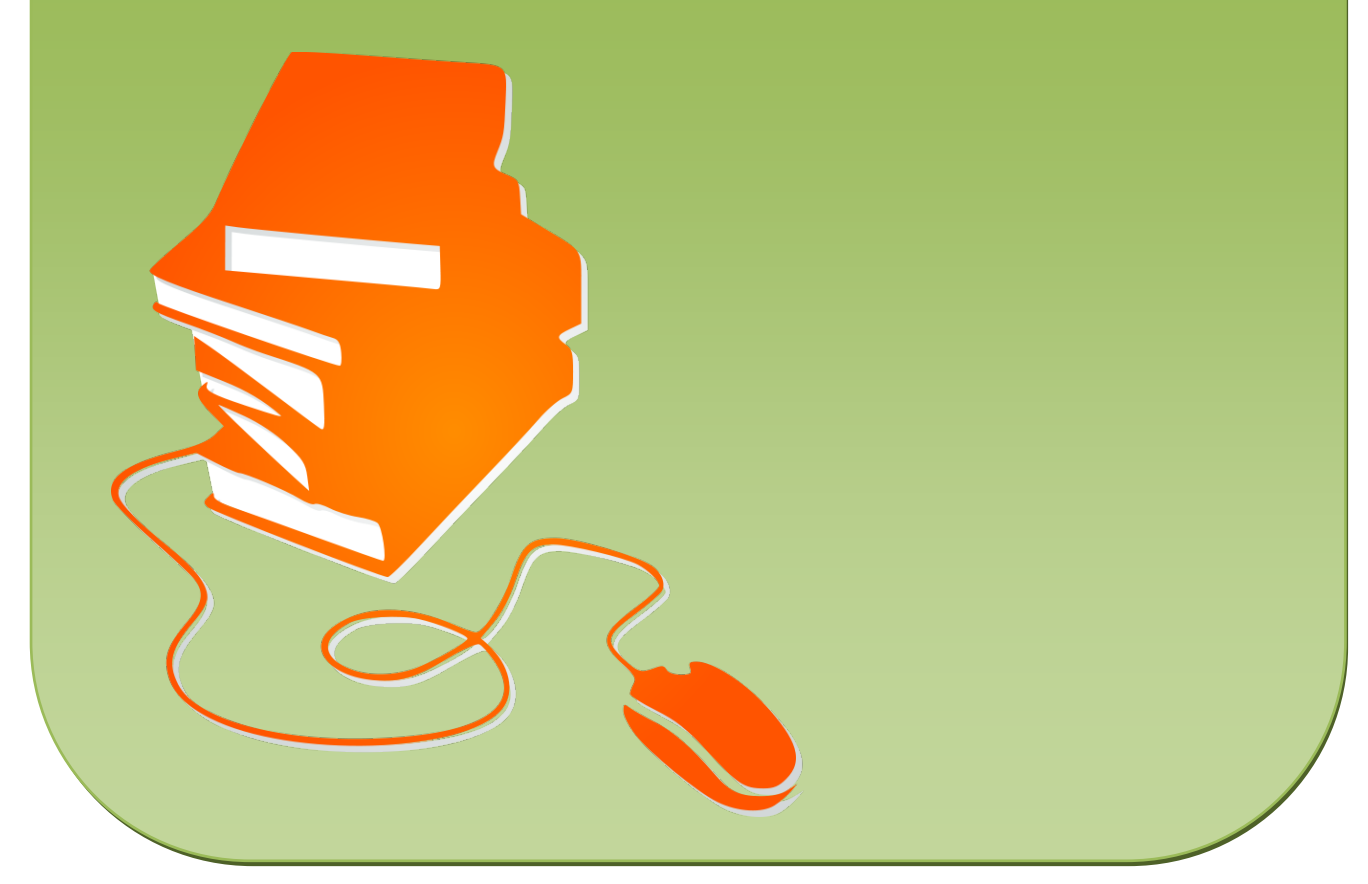

© Copyright school-scout.de / e-learning-academy AG – Urheberrechtshinweis (® erser Material-Vorschau sind Copyright school-scout.de / e-learning-academy AG – Urheberrechtshinweis<br>Iearning-academy AG. Wer diese Vorschause